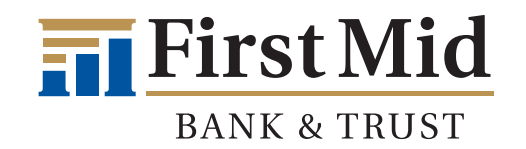

# **Adding Your First Mid Checking or Savings Account to Plaid**

**1.** If you are trying to add your Checking or Savings account to an app, the app may use a secure, third-party site that verifies bank account information. While you are in the app, a message will appear that tells you what third-party site it uses. If the app uses Plaid, click **Continue.**

If you are a Small Business or Commercial customer, skip down to the Small Business & Commercial Customer section of this guide.

**2.** An **Instant Bank Verification** message will display. Choose **Next.**

#### Instant Bank Verification

We use Plaid to verify your bank account info, and periodically check the balance to see if there's enough money to cover transactions.

You can turn off Venmo's use of Plaid by removing the bank account.

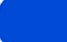

**Next** 

**Add manually instead** 

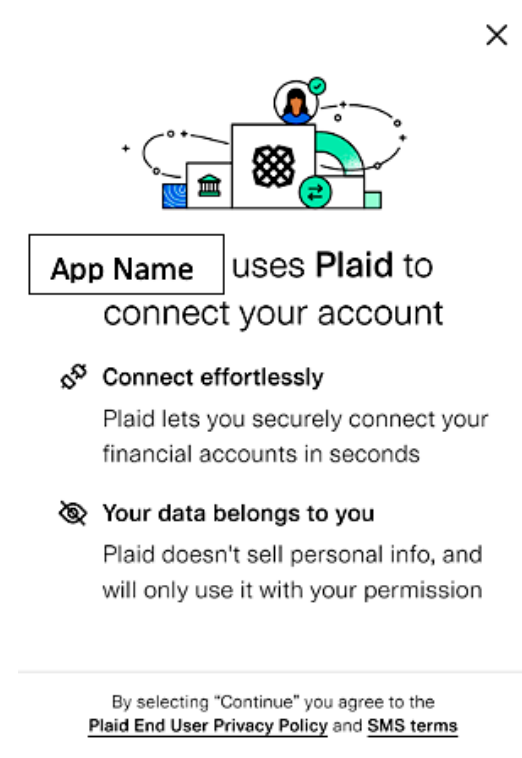

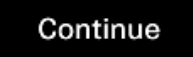

**3.** In the **Search Institutions** field, type in 'First Mid Bank & Trust - Personal.' Click on the First Mid Bank & Trust icon that appears.

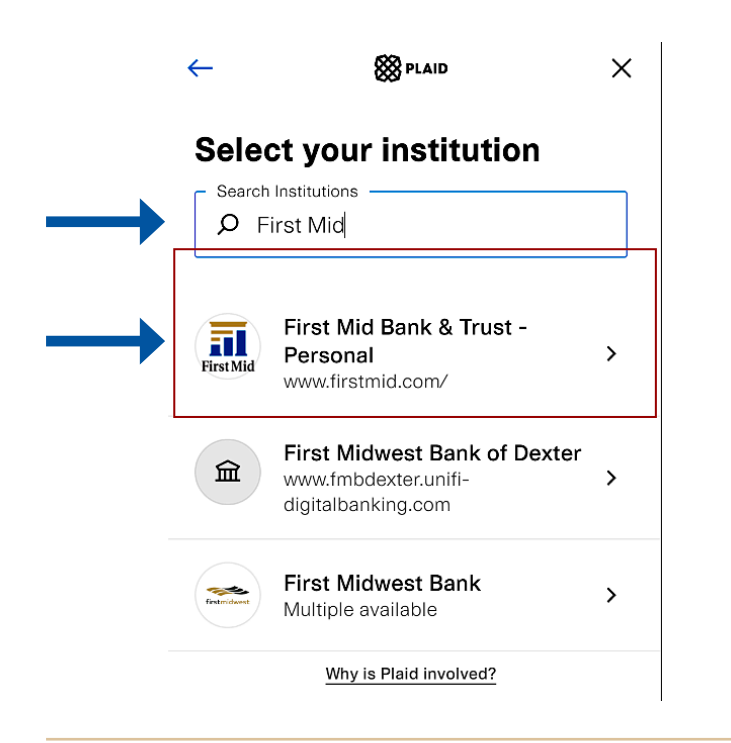

### **5.** The screen will display **Authorizing with our servers.**

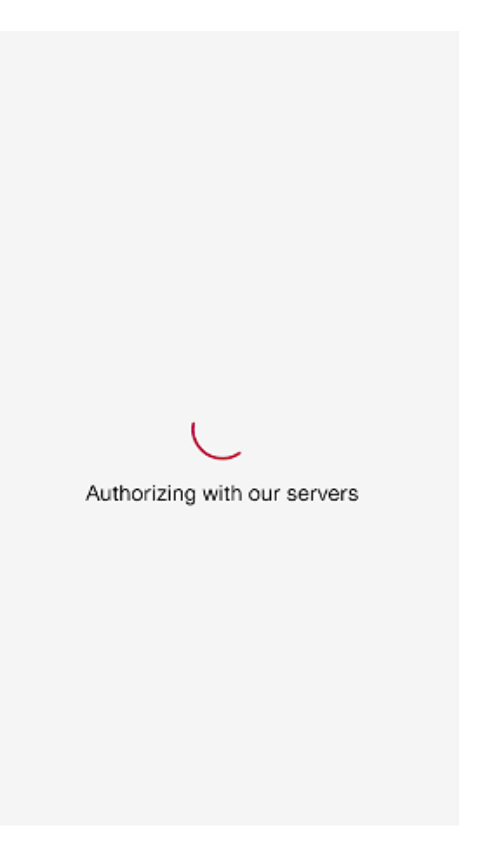

**4.** Enter your First Mid Online & Mobile Banking **Username** and **Password** and click **Submit.**

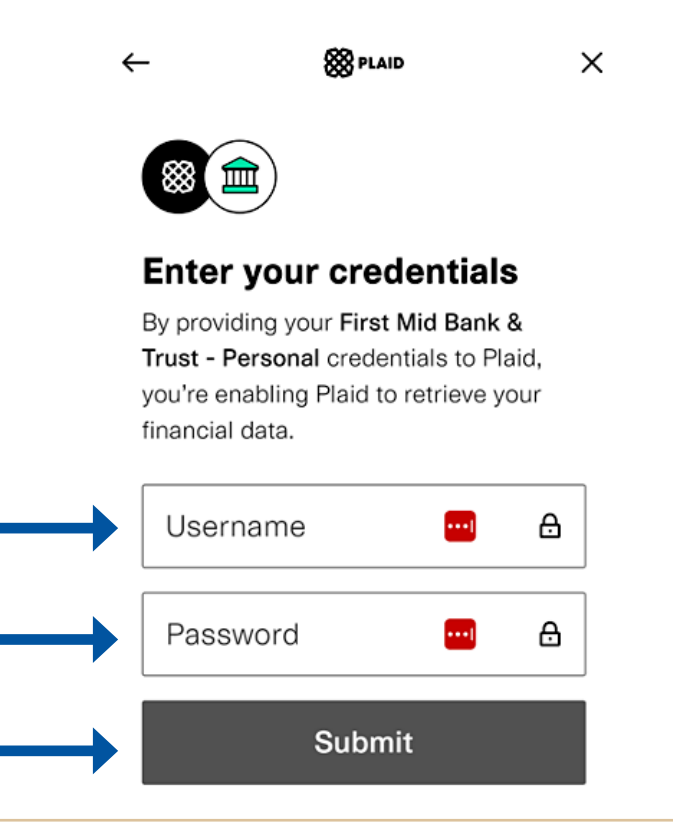

**6.** All eligible First Mid Bank & Trust accounts that appear in your Online Banking will display on the screen. Select the ones you would like to send and receive from by clicking the radial next to each account. Click **Continue.** 

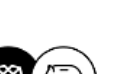

#### **SSS PLAID**  $\times$

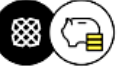

### **Select account**

Plaid will only share data from the First Mid Bank & Trust - Personal account you select with Venmo.

(6) (01) BASIC CHECKING ......0000 \$11.54

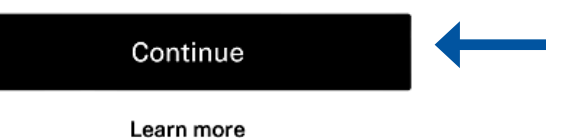

**7.** Success! Your accounts are now added to your app.

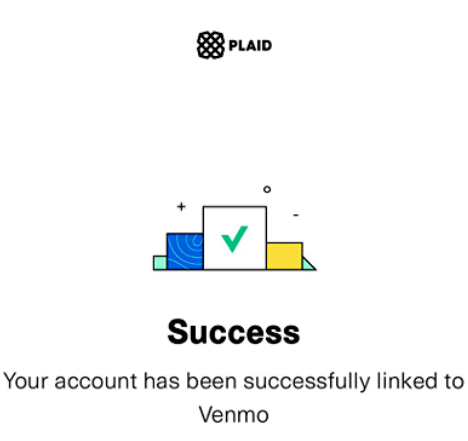

Continue

## **1. Small Business & Commercial Customers**

If you are a First Mid Small Business or Commercial Customer, choose **Add manually instead.**

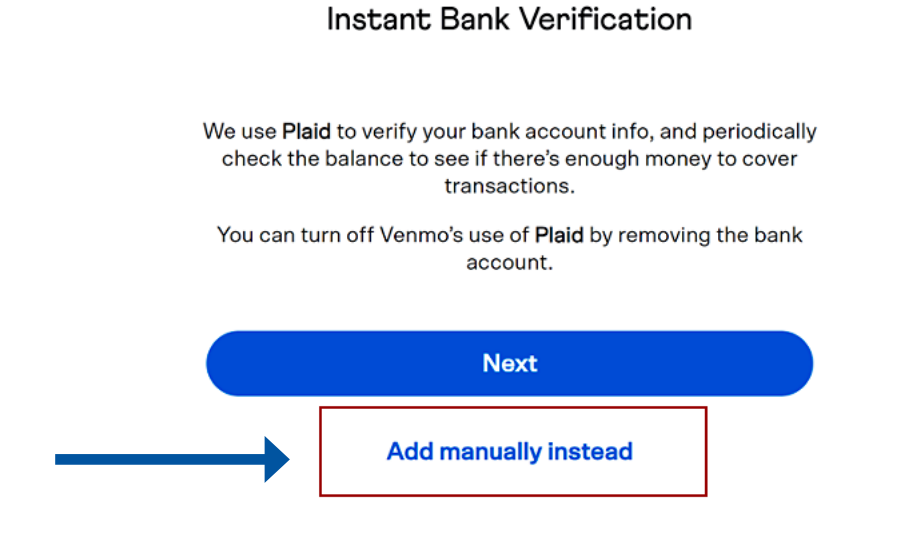

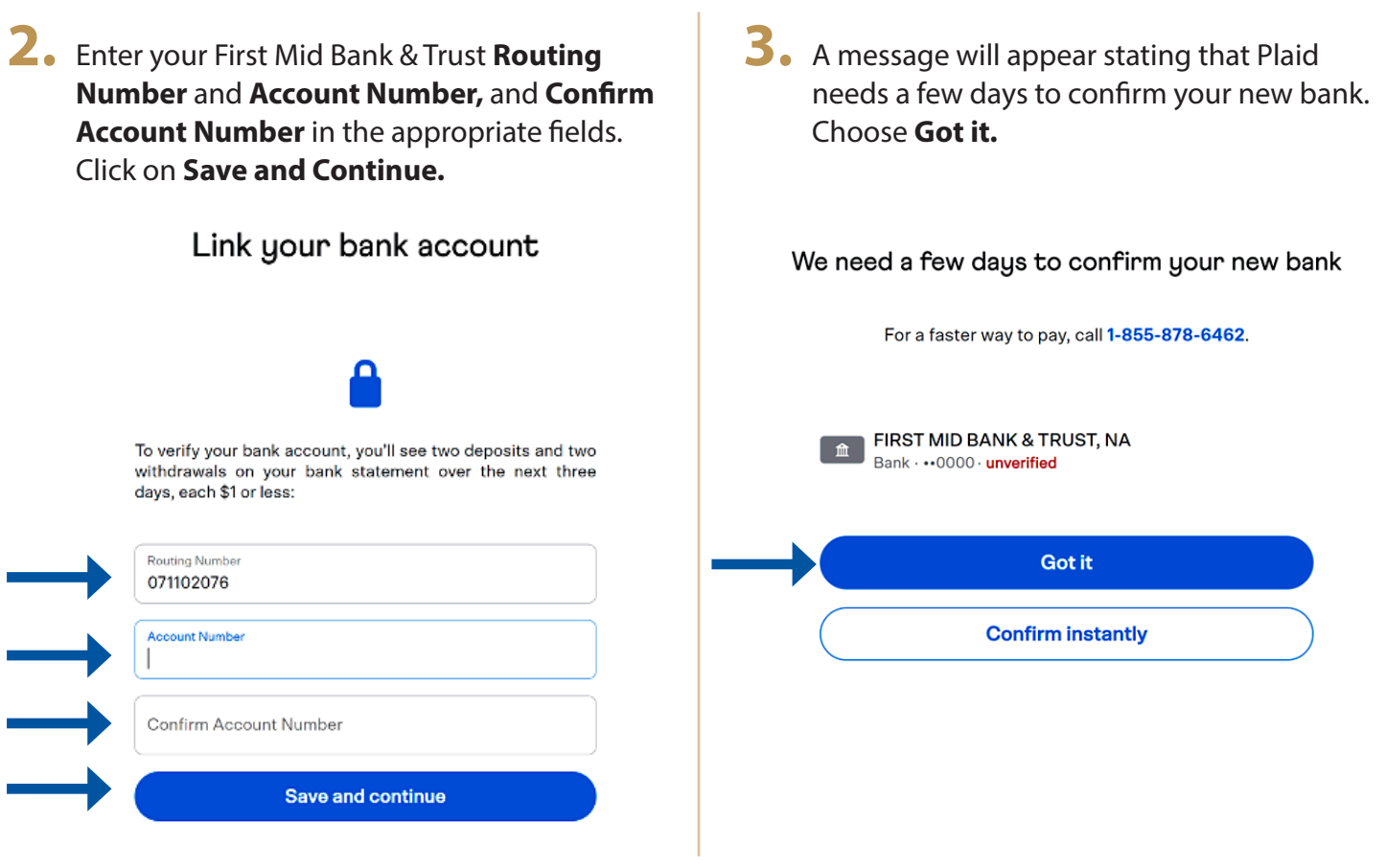

4. Plaid will initiate 2 small test deposits to your bank account. After you see them pending in your bank account, log back into your app and return to the Settings or Payment Methods screen. Click on your First Mid Bank & Trust payment method that says **Unverified.**

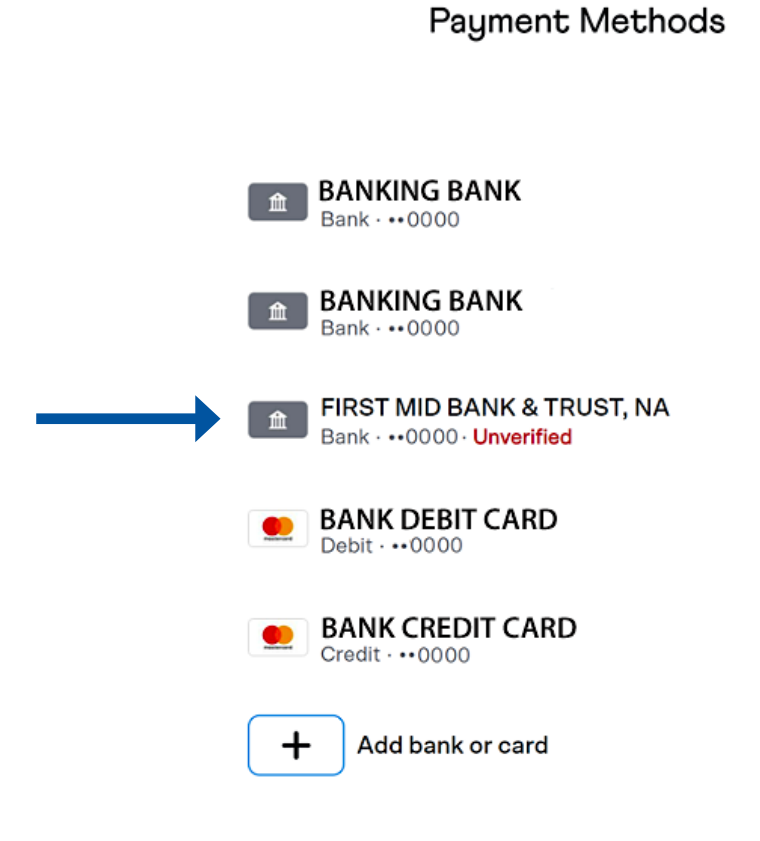

# 5. Choose Verify.

#### FIRST MID BANK & TRUST, NA

Bank · •• 0000

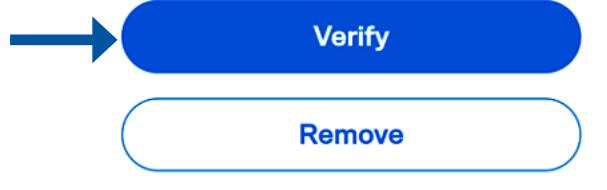

### 6. Enter the 2 small test deposit amounts in the First amount and Second amount fields and choose Verify. Your bank account is now set up!

Link your bank account

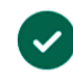

We deposited two small amounts into this bank account. Enter them below.

First amount

Second amount

Verify